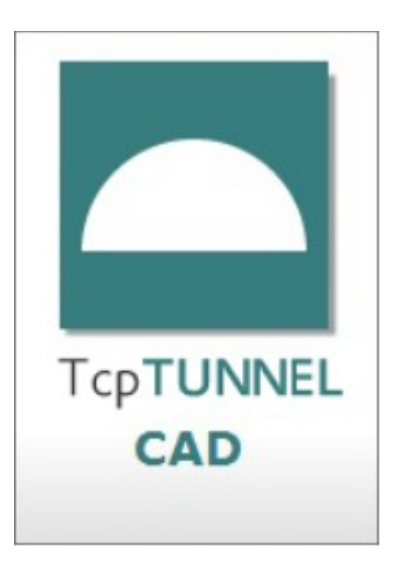

# **TCP TUNNEL CAD 2.0 MANUAL DO USUÁRIO**

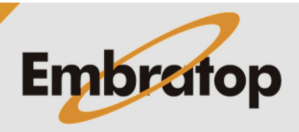

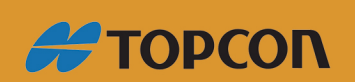

www.embratop.com.br

# Índice

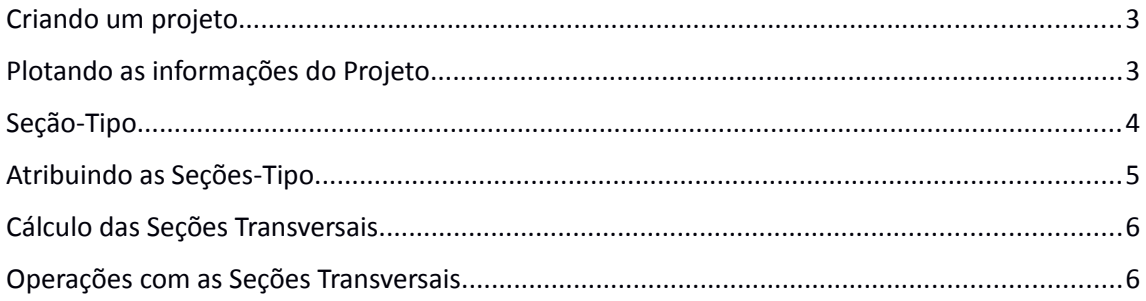

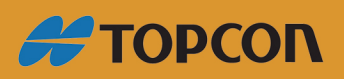

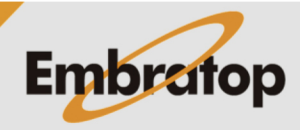

www.embratop.com.br

Nesse manual são descritos os passos necessários que deve-se seguir para trabalhar com o **Tcp Tunnel CAD**. Não é necessário seguir a mesma ordem, porém algumas opções da aplicação não estará disponíveis caso etapas anteriores não tenham sido realizadas.

#### <span id="page-2-0"></span>**Criando um projeto**

O primeiro passo a se fazer é criar um projeto (**TcpTunnel > Create Project…**) ou carregar um projeto criado anteriormente (**TcpTunnel > Open Project**).

O projeto é formado pelos seguintes arquivos, **pontos**, estacas, **alinhamento horizontal**, **alinhamento vertical**, seção-tipo, seção transversal.

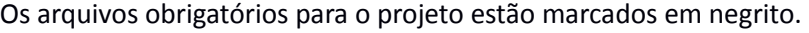

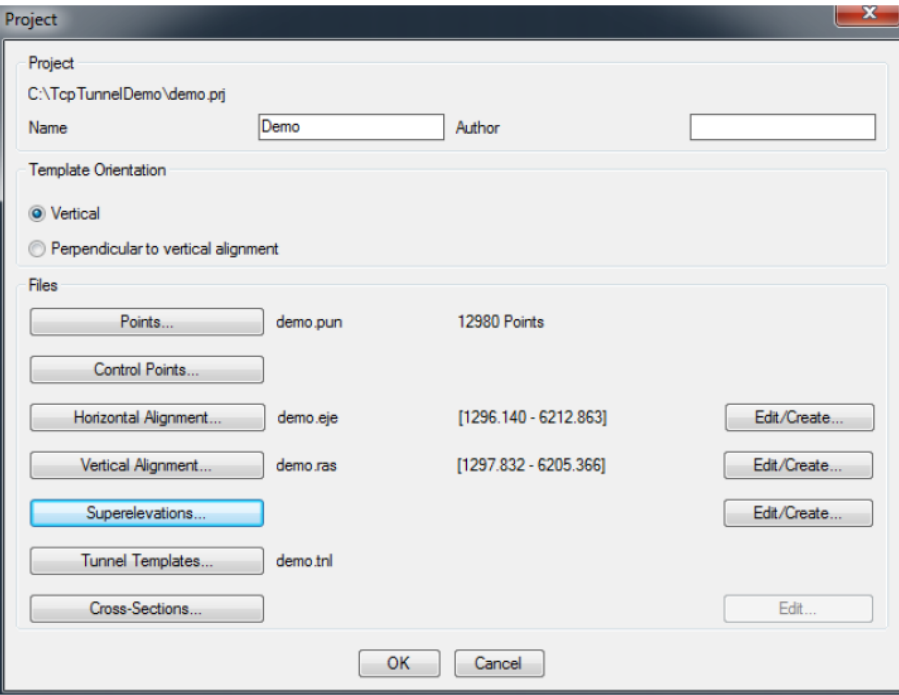

### <span id="page-2-1"></span>**Plotando as informações do Projeto**

Antes de iniciar os cálculos, pode-se visualizar as informações inseridas no projeto para se certificar que as mesmas estão corretas (pontos e alinhamento horizontal). Pode ser usada a opção **Tcp Tunnel > Draw Tunnel** caso queira visualizar a representação 3D dos pontos, do alinhamento horizontal, seções transversais e seções-tipo (caso tenham sido definidas).

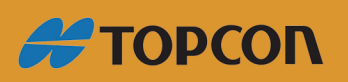

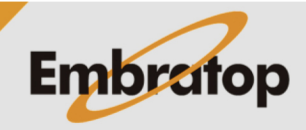

www.embratop.com.br

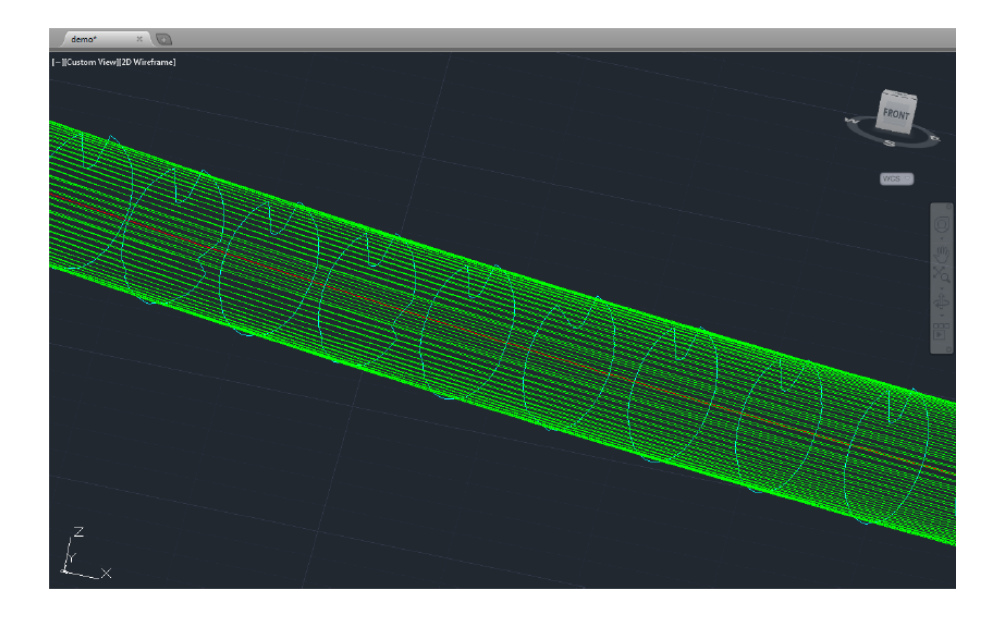

#### <span id="page-3-0"></span>**Seção-Tipo**

Para realizar qualquer cálculo de volume ou a representação do perfil, é necessário que exista a seção teórica para que se possa ter comparação.

As seções devem ser desenhadas no CAD, o programa aceita polilinhas e circunferências. Se a seção é definida por polilinha, certifique-se que o desenho da seção-tipo é composto por apenas uma polilinha, e não uma série de linhas e arcos.

Neste caso deve-se converter as linhas e arcos em polilinhas e juntá-las para que formem uma única polilinha.

Usando o comando **Tcp Tunnel > Edit Tunnel Templates** surgirá a caixa de diálogo mostrada abaixo, onde serão criadas as novas seções-tipo ou então modificadas as já existentes.

Clique no botão **New**, será possível criar quantas seções-tipo forem necessárias. O procedimento é o seguinte:

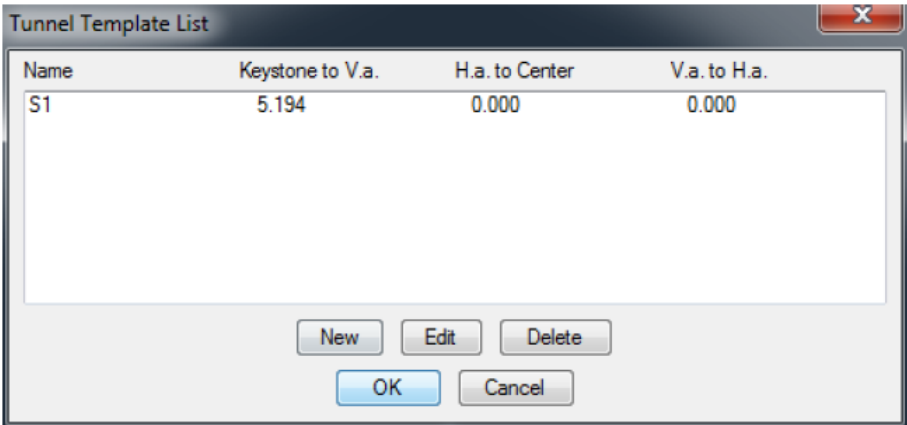

**1.** Selecione a polilinha ou o círculo do desenho;

**2.** Na caixa de diálogo **Edit template**, que aparecerá automaticamente, será definido um nome para a seção-tipo e os parâmetros da mesma serão alterados, caso seja necessário.

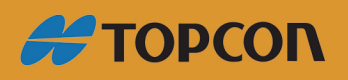

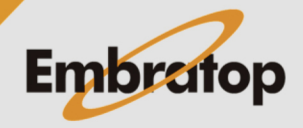

4

www.embratop.com.br

Se na caixa de diálogo de edição os parâmetros forem deixados como estão, o alinhamento horizontal (e alinhamento vertical) atravessarão a seção-tipo no ponto designado como o centro da seção-tipo.

Na caixa de diálogo de edição pode-se definir os valores manualmente ou usando o botão **'<'** para definir graficamente o ponto central da seção-tipo.

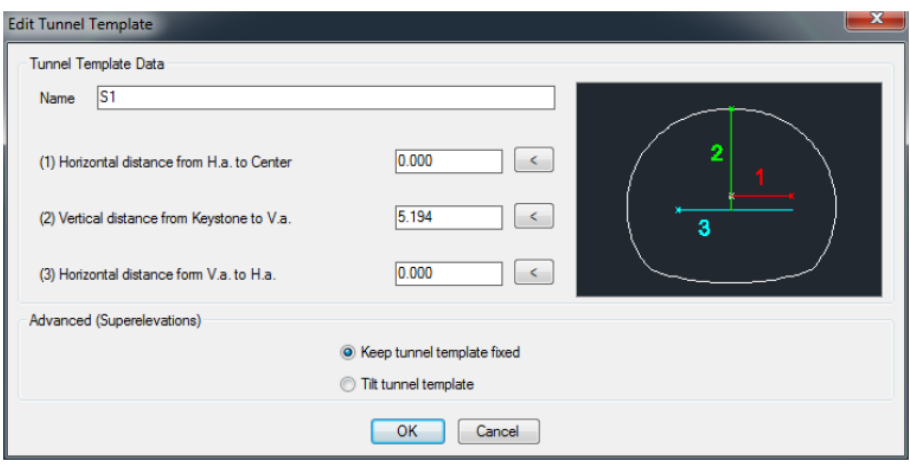

## <span id="page-4-0"></span>**Atribuindo as Seções-Tipo**

Depois de criadas as seções-tipo é preciso informar ao programa quais seções serão usadas em cada intervalo de estaca. Não é possível atribuir várias seções à mesma estaca, porém é possível usar a mesma seção em diferentes intervalos de estacas.

Para associar a seção-tipo deve-se informar a estaca final do intervalo desejado. A seção será aplicada da estaca informa e todas as anteriores a ela.

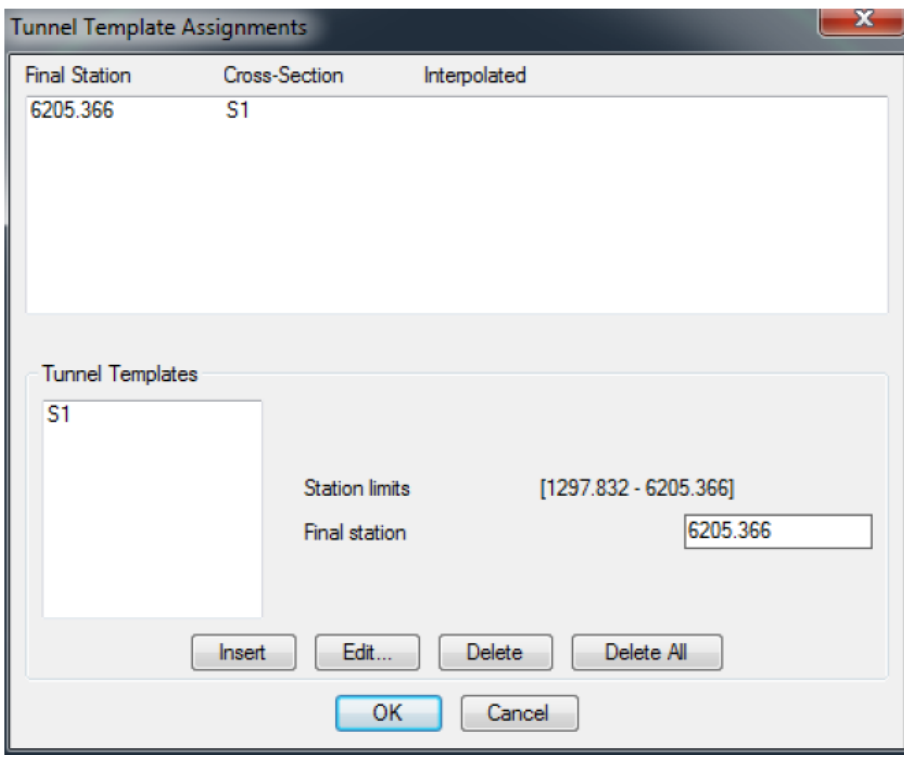

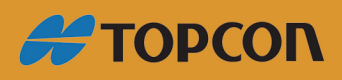

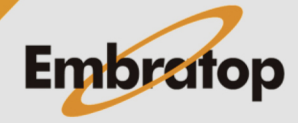

www.embratop.com.br

*Consulte o Manual de Referência para mais informações.*

#### <span id="page-5-0"></span>**Cálculo das Seções Transversais**

Após definido todo o projeto teórico do túnel, pode-se calcular as seções transversais para extrair os dados de volume. Não é necessário que o projeto teórico do túnel esteja definido para calcular as seções transversais, mas o mesmo é necessário para realizar os cálculos e comparações com as seções.

Usando a opção **TcpTunnel > Calculate Cross-Sections** será exibida a caixa de diálogo a seguir onde pode-se alterar os diversos parâmetros que pode ser usado para o cálculo do perfil.

Usando o comando **TcpTunnel > Draw Tunnel** pode-se visualizar a separação das seções transversais para ajustar os parâmetros do cálculo de perfil.

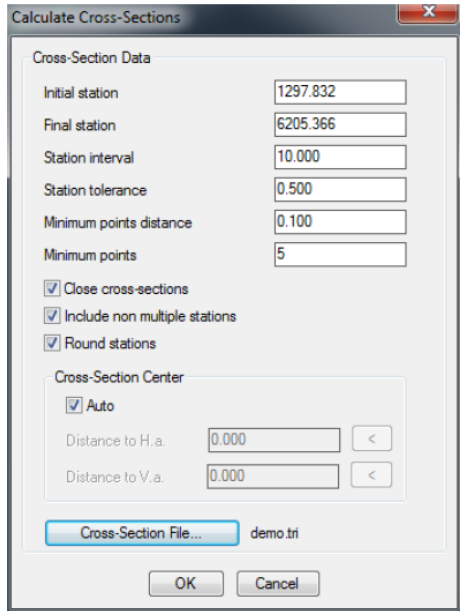

#### <span id="page-5-1"></span>**Operações com as Seções Transversais**

Após calculadas as seções transversais e com o projeto teórico do túnel definido, é possível plotar a comparação de cada perfil com sua seção teórica correspondente, ou extrair o relatório de volumes e áreas.

Todos esses comandos usam os arquivos de perfil do projeto, então pode-se inicialmente calcular todas as seções transversais e depois usar somente o intervalo de estacas de interesse.

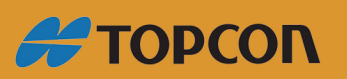

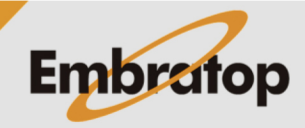

6

www.embratop.com.br

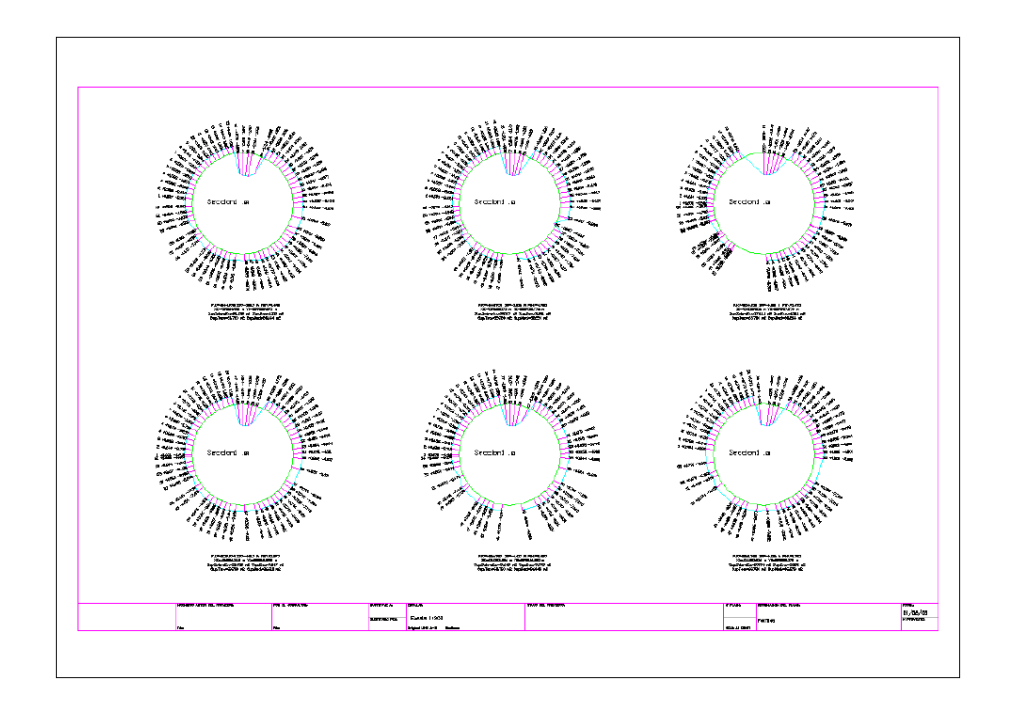

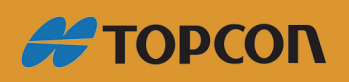

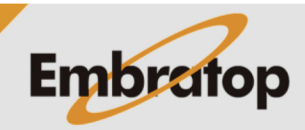

www.embratop.com.br